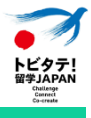

# 学生等用 応募申請の手引き

トビタテ!留学JAPAN 新・日本代表プログラム【大学生等対象】 2023年度(第15期)応募申請用

> 2023年2月1日 第1.1版

文部科学省 官民協働海外留学創出プロジェクト 独立行政法人日本学生支援機構 グローバル人材育成部 トビタテ!留学JAPAN事務局 大学生等コース担当

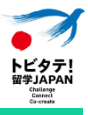

# 更新履歴

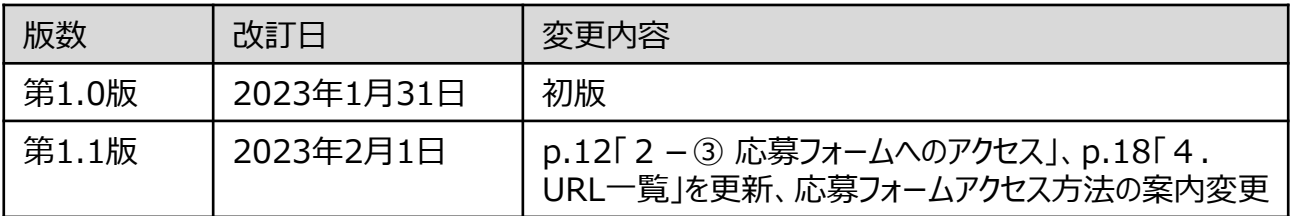

# 目次

#### [1.応募申請の準備](#page-3-0) …… p.3

- 1-① 応募申請から奨学金等支給までの流れ …… p.3
- 1-② 募集要項の確認、要件の確認 …… p.6
- 1−③ 在籍大学等担当部署への相談、情報の確認 …… p.7
- 1-④ 留学計画の作成 …… p.8

#### [2.アカウント登録](#page-10-0) …… p.10

- 2-① ガクシーアカウント登録 …… p.10
- 2-② ガクシーマイページの使用項目 …… p.11
- 2-③ 応募フォームへのアクセス …… p.12

#### 3. 応募申請 …… p.13

- 3-1 応募フォームの入力 …… p.13
- 3-② ファイルアップロード …… p.14
- 3-③ 一時保存機能について …… p.15
- 3-④ 在籍大学等への応募申請提出 …… p.16
- 3-⑤ 差し戻された場合の対応 …… p.17

#### 4. URL一覧 [……](#page-18-0) <sub>p.18</sub>

#### [5.応募申請に関するよくある質問](#page-19-0) …… p.19

本手引きは、『トビタテ!留学JAPAN 新・日本代表プログラム【大学生等 対象】2023年度(第15期)』(以下、「本制度」という。)の応募申請を オンライン上で実施するにあたり、応募者である学生等が行う応募申請シ ステム(ガクシー)上の手続き及びその他手続きについて説明します。

応募申請を行う際には、必ず募集要項を熟読のうえ、本手引き及び在籍大 学等の指示に従って申請してください。

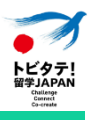

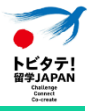

# <span id="page-3-0"></span>1.応募申請の準備

# 1-① 応募申請から奨学金等支給までの流れ

本制度の応募申請から奨学金等支給までの大まかな流れは、p.4に掲載の図 を参照してください。

本手引きは、本制度の応募申請をオンライン上で実施するにあたり、学生 等が行う応募申請システム上の手続きについて説明します。なお、本制度 では応募申請システムとして奨学金サイト「ガクシー」を利用します。学 生等はガクシーを通じて在籍大学等に応募申請を行い、在籍大学等は管理 者サイトにて応募申請の確認及び日本学生支援機構トビタテ!留学JAPAN事 務局(以下、「機構」という。)への提出を行います。

応募申請は、学生等が自ら計画した留学計画書を応募申請システム上で在 籍大学等に提出し、在籍大学等が確認の上、機構に申請を行うことで完了 します。

応募申請にあたって、機構が学生等に求める確認や手続きは以下のとおり です。学生等から在籍大学等への応募申請締切や、在籍大学等が指定する 手続き等については、必ず在籍大学等に確認してください。

- □ 募集要項の確認、要件の確認
- □ 在籍大学等担当部署への相談
- 留学計画の作成
- ロ ガクシーアカウント登録
- □ 在籍大学等への情報の確認
- 応募フォームの入力
- □ 在籍大学等への応募申請
- □ 差し戻された場合、修正等の対応

#### 新・日本代表プログラム【大学生等対象】第15期 学生等向け応募申請の手引き

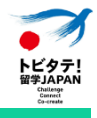

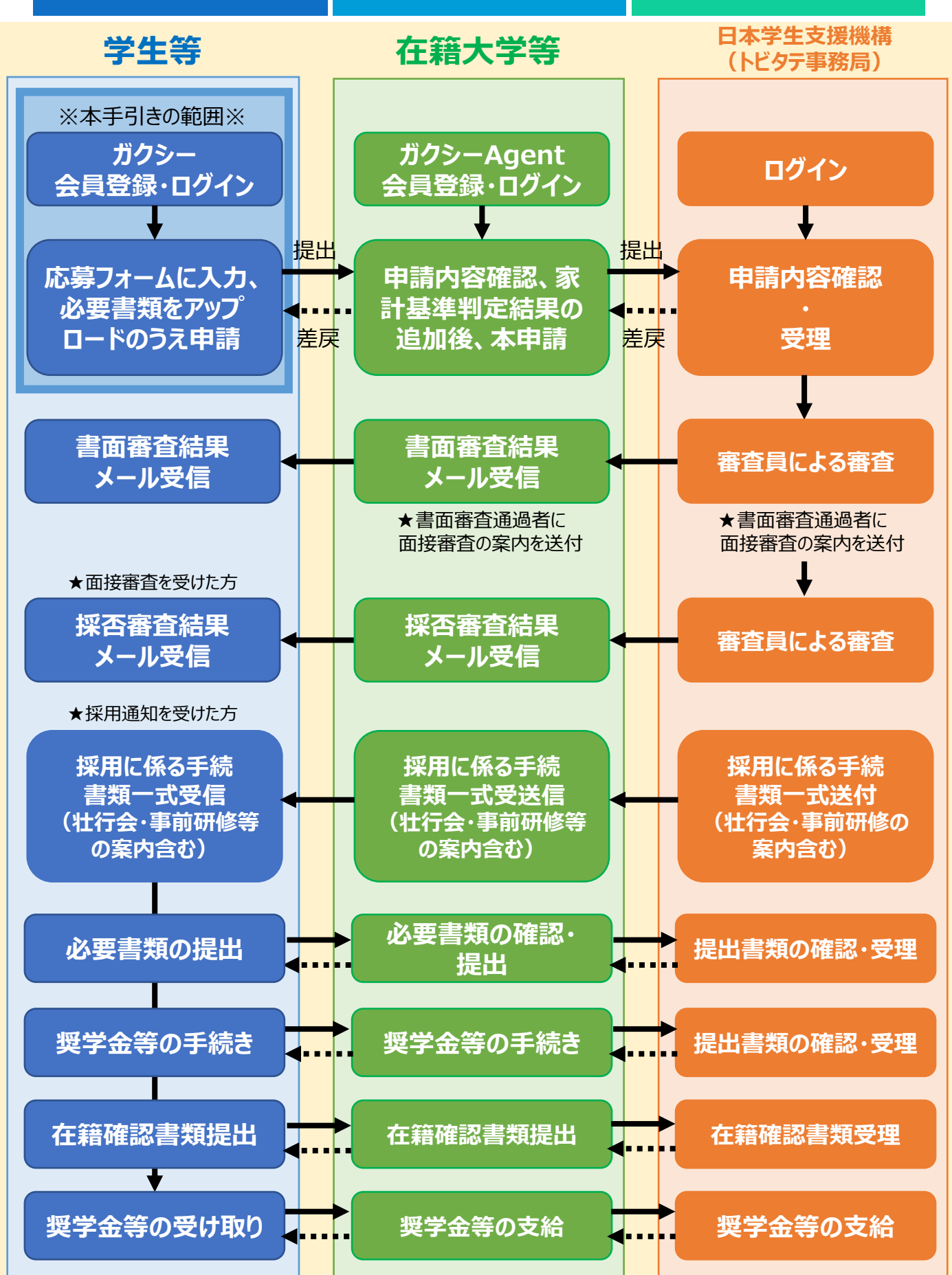

※採用後の手続きの詳細は後日通知する事務手続きの手引きをご参照ください。

#### 参考:スケジュール(募集要項p.19)

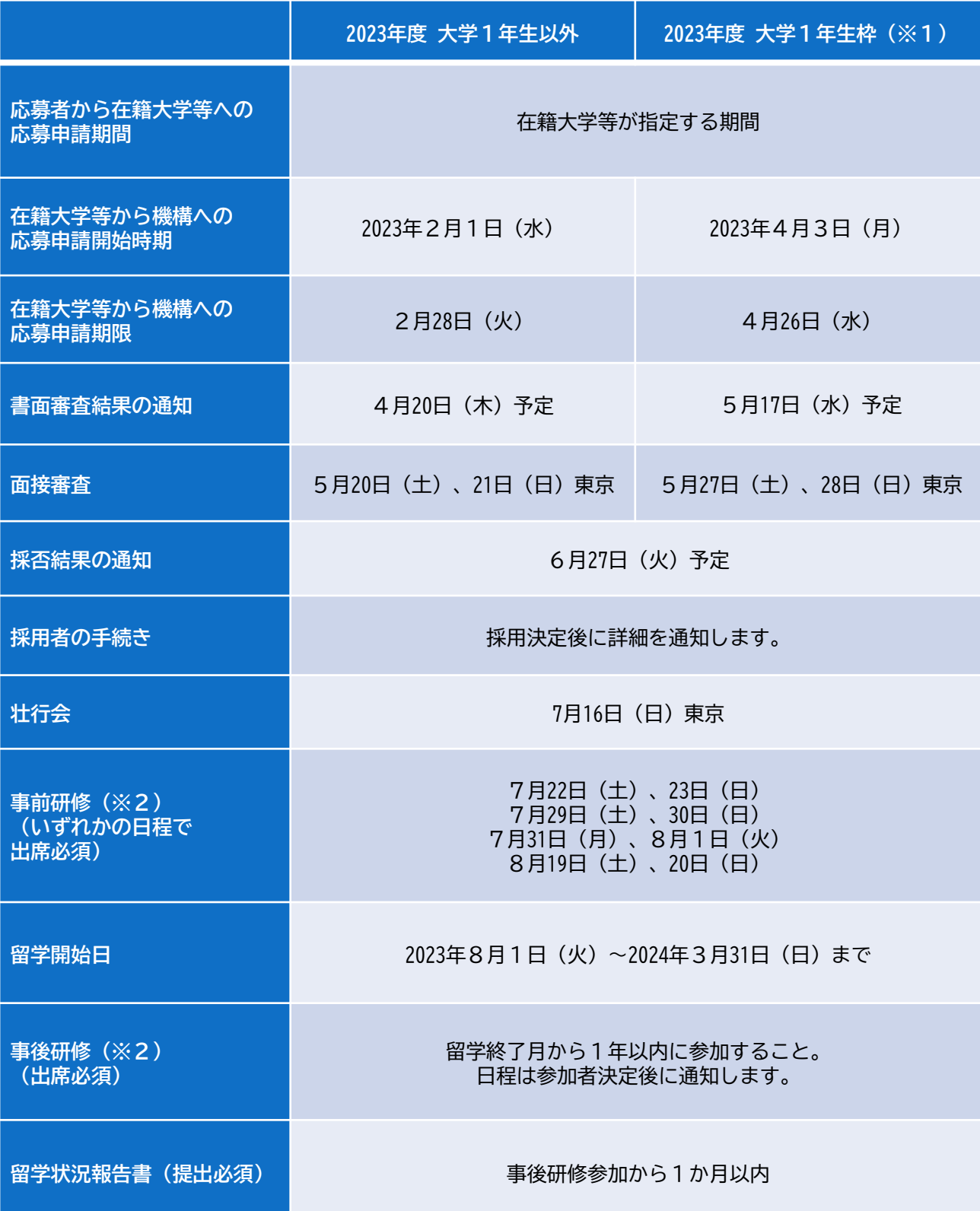

※1 「2023年度 大学1年生枠」は、2023年4月に大学、短期大学、専修学校(専門課程)へ第1学年として進学す る者が対象となります。その他の学生等は「大学1年生以外」のスケジュールにて応募してください。 ※2 新型コロナウイルス感染症の状況により、対面またはオンラインで実施します。詳細は決定次第、対象者に通 知します。また、採用者の留学開始時期の状況により一部の日程を変更する場合があります。その場合は決定次第、 対象者に通知します。

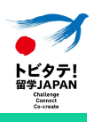

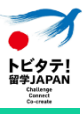

#### 1-② 募集要項の確認、要件の確認

応募に際し、まず[は募集要項](https://tobitate.mext.go.jp/newprogram/assets/pdf/20221007_2023%E5%B9%B4%E5%BA%A6%E5%8B%9F%E9%9B%86%E8%A6%81%E9%A0%85%EF%BC%88%E6%96%B0%E5%A4%A7%E5%AD%A6%E7%94%9F%E3%82%B3%E3%83%BC%E3%82%B9%EF%BC%89.pdf)を熟読してください。 特に、以下については、要件を満たすかどうかを必ず確認してください。

□ 募集要項p.9~10「7. (1) 派遣留学生の要件」 ※ 留学開始までに満たす必要があります。

**□ 募集要項p.10∼11「7. (2)留学計画の要件」** 

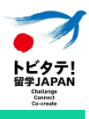

#### 1-③ 在籍大学等担当部署への相談、情報の確認

応募を希望する学生等は、在籍大学等担当部署に応募の意思があることを 伝え、相談して留学計画作成を進めてください。

本制度は、募集要項p.11「7.(3)在籍大学等の要件」を満たす在籍大学 等を通じて応募申請を行います。

また、応募する留学計画は、在籍大学等が教育上有益な学修活動として認 める必要があります。

応募申請を行うにあたり、在籍大学等から提供される以下の情報が必要に なりますので、必ず確認してください。

- □ 「学校番号」及び「学校名」
- ロ 学生用応募申請の手引き (本手引き)
- □ 在籍大学等における応募申請締切
- □ 在籍大学等との連絡方法

その他、在籍大学等からの手続きに関する指示がある場合は、必ず従って ください。

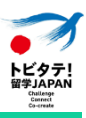

### 1-④ 留学計画の作成

本制度では、学生等が自ら定めた明確な目的と意欲的な目標に基づき立案 した諸外国等での実践活動(※)を含む留学計画を支援します。

※実践活動とは、在学や知識の蓄積型ではなく「実社会との接点」から多 様な学びを得ることができる学修活動(インターンシップ、フィールド ワーク、ボランティア、プロジェクトベースドラーニング、実験、実習に 限らず、上記の趣旨に沿う多様な学修活動)のことをいいます。

※実践活動とその他の学修の割合は学生等が自由に立案することができ、 実践活動のみの留学計画も支援の対象となります。

応募申請時に記載する項目や添付する書類については、p.9の「各コース入 力項目及び添付書類一覧」をご覧ください。詳細な指示や注意事項は応募 申請フォームの記載をよく読み、指示に従ってください。

なお、応募フォームにログイン前の場合は、「[応募書類事前準備シート](https://tobitate.mext.go.jp/img/news/files/IeYh6TnJQaYO15Dh.pdf)」 を参考にして準備することができます。なお、応募書類事前準備シートは 事前準備用であり、応募申請フォームとは一部仕様が異なる部分がありま す。申請時には、応募申請フォームの項目、指示に従ってください。

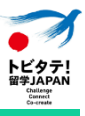

# 各コース入力項目及び添付書類一覧

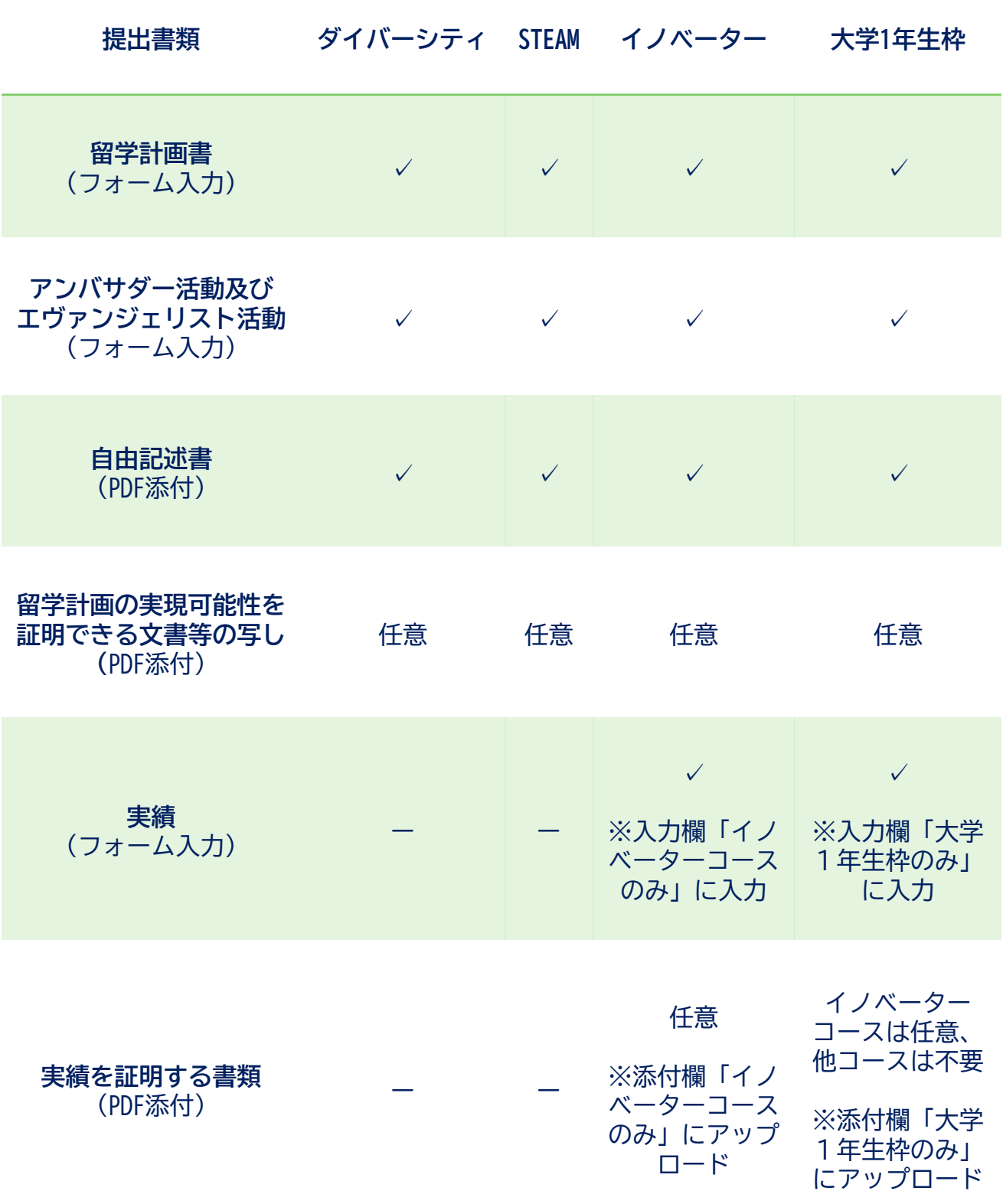

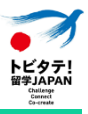

# <span id="page-10-0"></span>2.アカウント登録

# 2-① ガクシーアカウント登録

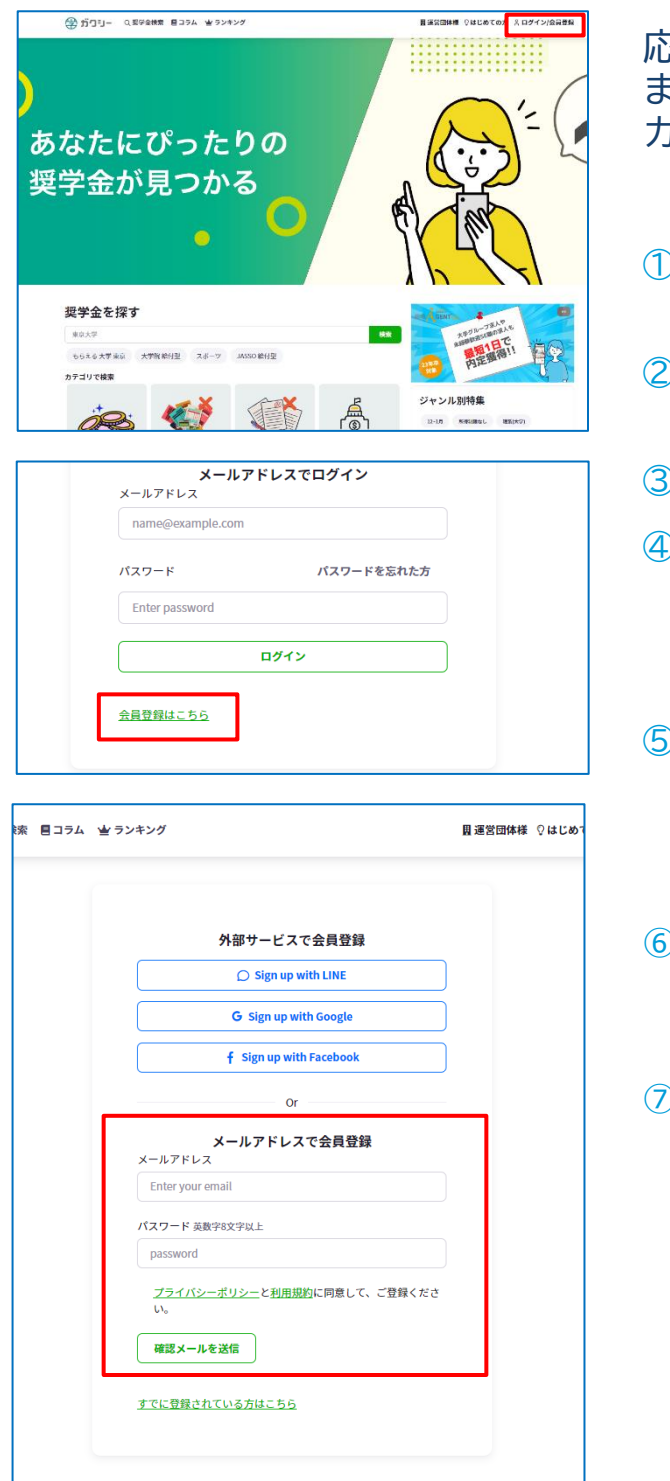

応募フォームにアクセスするために、 まずは奨学金サイト「ガクシー」にア カウント登録を行ってください。

- ① ガクシー (<https://gaxi.jp/>)に アクセス。
- ② 「ログイン/会員登録」をクリッ ク。
- ③ 「会員登録はこちら」をクリック。
- ④ 「メールアドレスで会員登録」に メールアドレスと希望するパス ワードを入力し、「確認メールを 送信」をクリック。
- ⑤ 記入したメールアドレスに本人確 認のメールが届きます。本人確認完 了後、ガクシーにログインすることがで きます。
- ⑥ ログイン後、「マイページ」からプロフィー ル編集を行い、保存してください。 (マイページについてはp.11参照)
- ⑦ 応募申請は、ガクシー上で行います。 登録したメールアドレス、パスワードを 忘れないように保管してください。

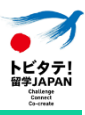

## 2-② ガクシーマイページの使用項目

ガクシーにログインすると、マイページに遷移します。 マイページの左側のタブは、本制度の申請では原則として以下2つのみ使 用します。

#### □ 応募書類一覧

ロ プロフィール編集

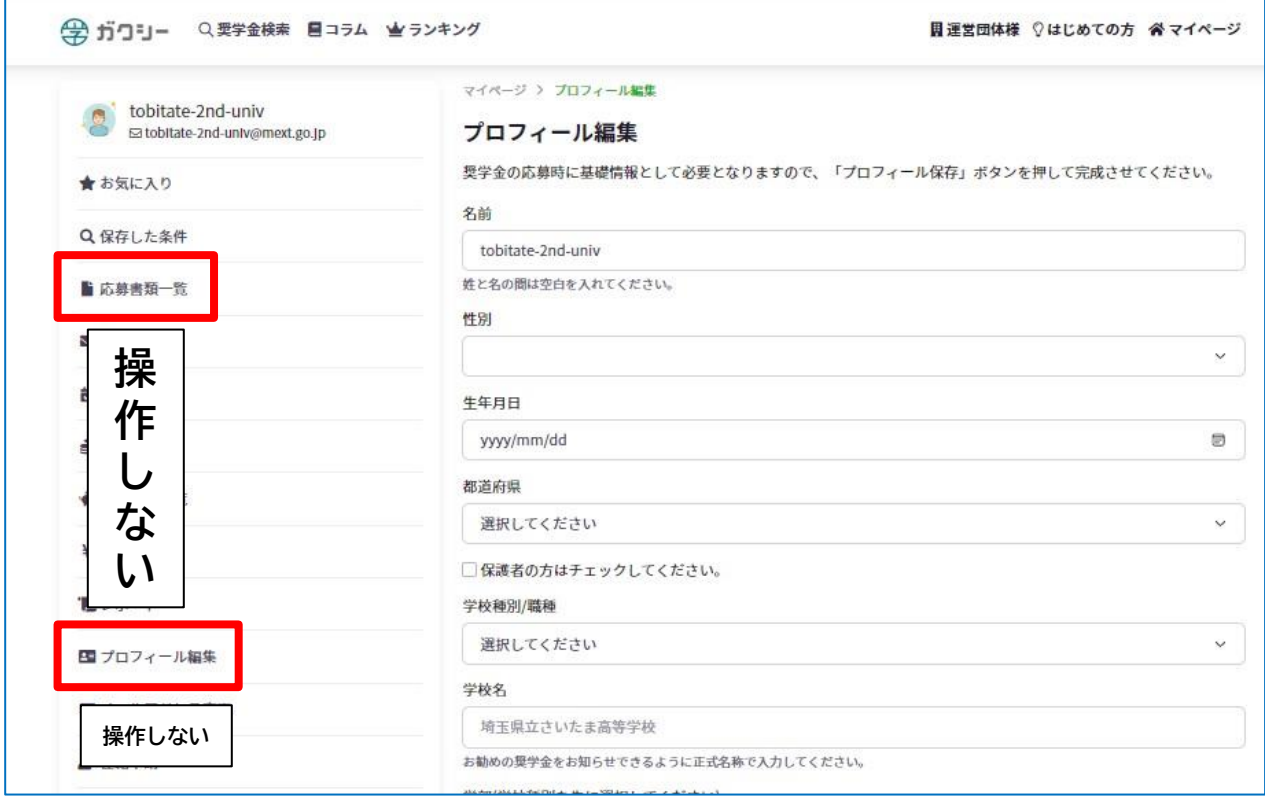

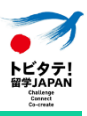

#### 2-③ 応募フォームへのアクセス

ガクシーにログインし、以下の方法で自分の在籍大学等専用の応募フォー ムにアクセスしてください。 以下の一覧から、在籍大学等の応募フォームを探してください。 応募フォーム一覧:<https://gaxi.jp/pickup/pdZ2vegzQ641kXAK>

タイトル例:**トビタテ!大学15期【学校番号※ 学校名※】**

※部分が、在籍大学等から伝えられた情報と合致しているか、必ず確認し てしてください。

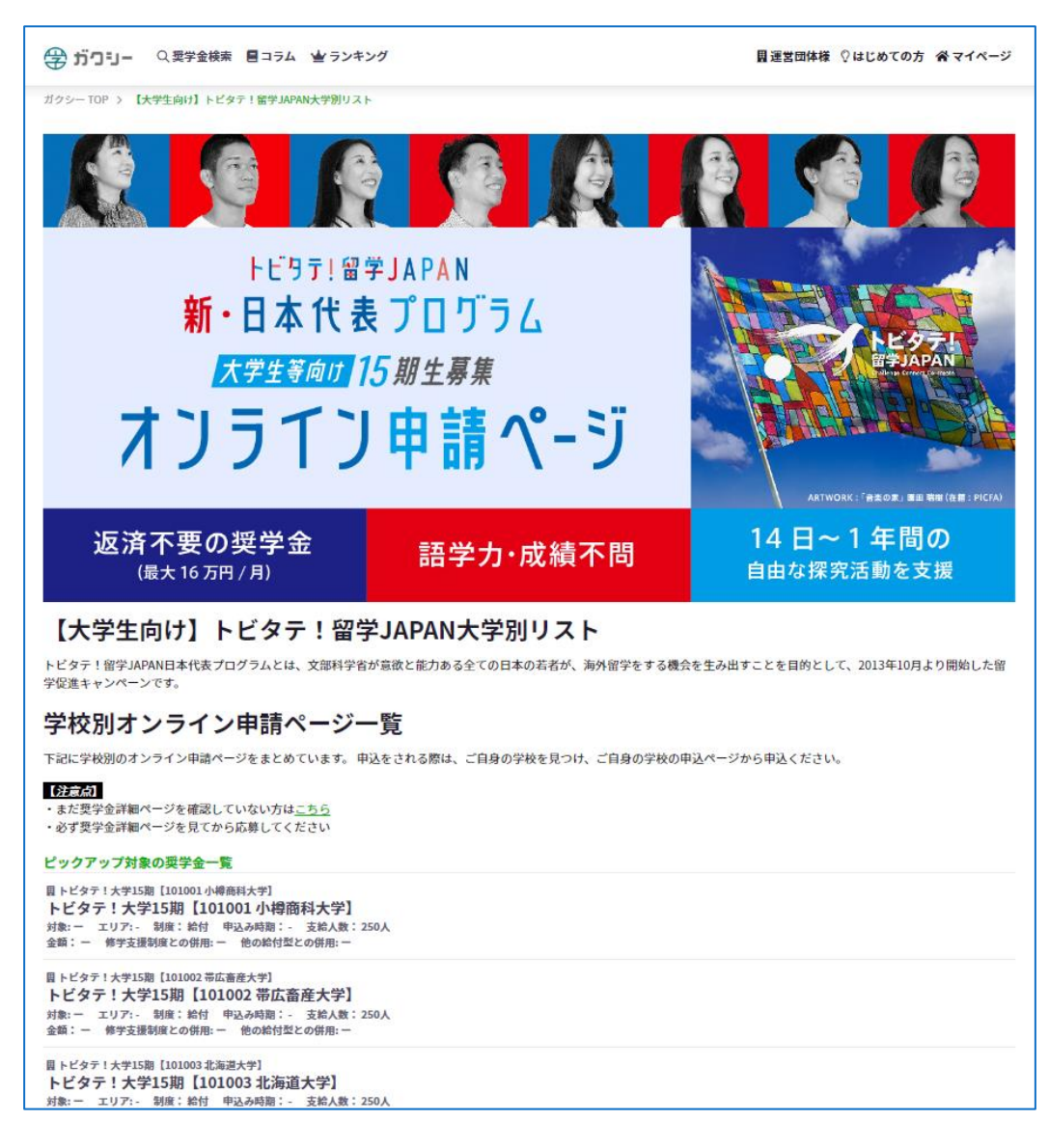

<span id="page-13-0"></span>3.応募申請

### 3-① 応募フォームの入力

- ① 入力するフォームのタイトルに自身の在籍大学等の「学校番号 学 校名」が記載されていることを必ず確認してください。
	- 「1.留学計画書」以降の入力欄に記入をしてください。

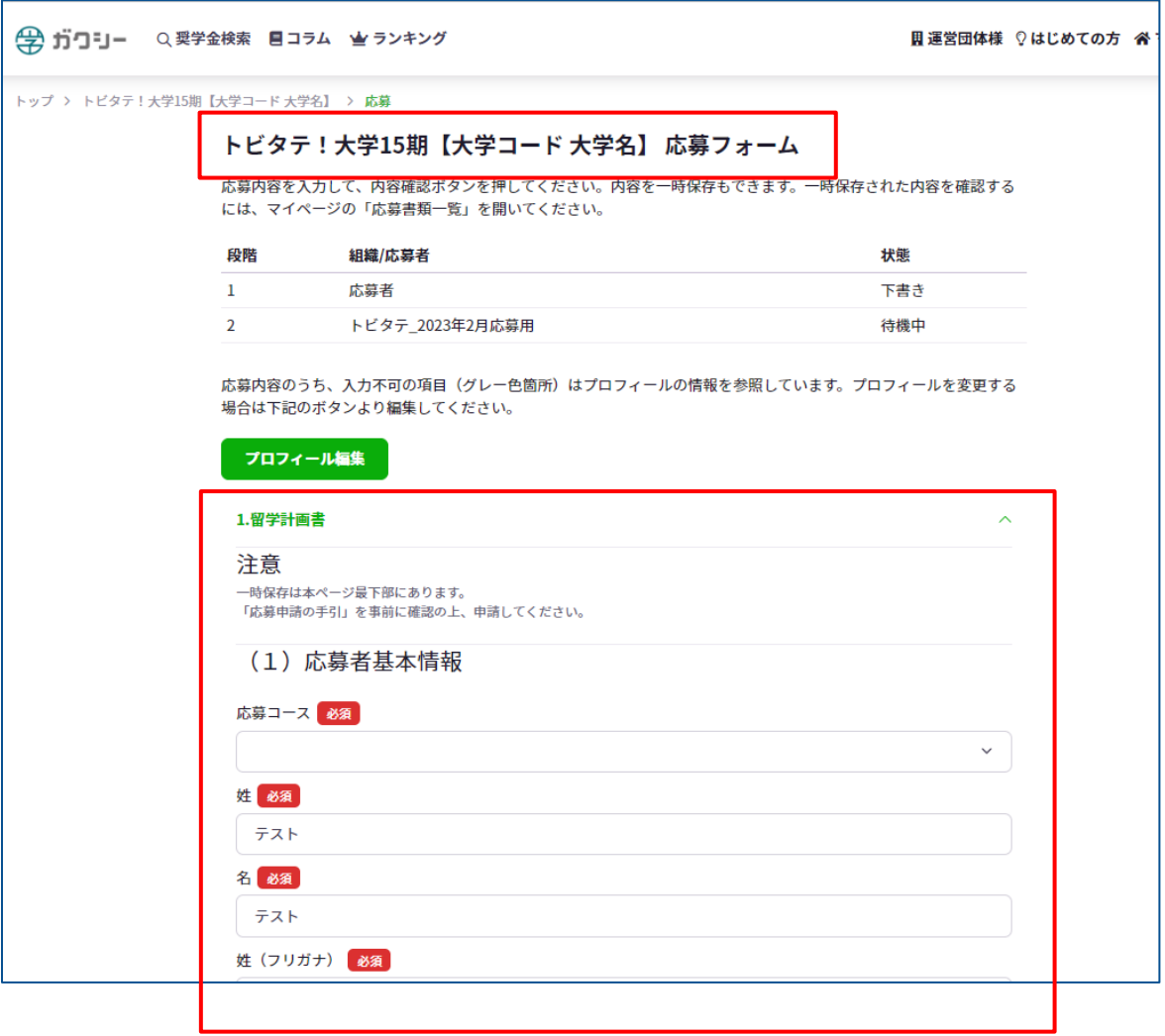

② 入力途中で一時保存する場合は p.15「3-③ 一時保存機能につい て」、

入力が完了し在籍大学等へ申請する場合は p.16「3-④ 在籍大学等 への応募申請」を参照してください。

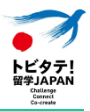

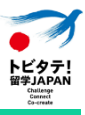

## 3-② ファイルアップロード

ファイルのアップロードは、以下のとおり行ってください。

- ① ファイル名を指定されたファイル名に事前に変更してください。
- ② 「ファイルの選択」をクリック→PC、タブレット等に保存したファイ ルを選択(※)→「開く」をクリック
- ※ その他、ファイルアップロードに関する指定は該当欄の説明に従ってく ださい。

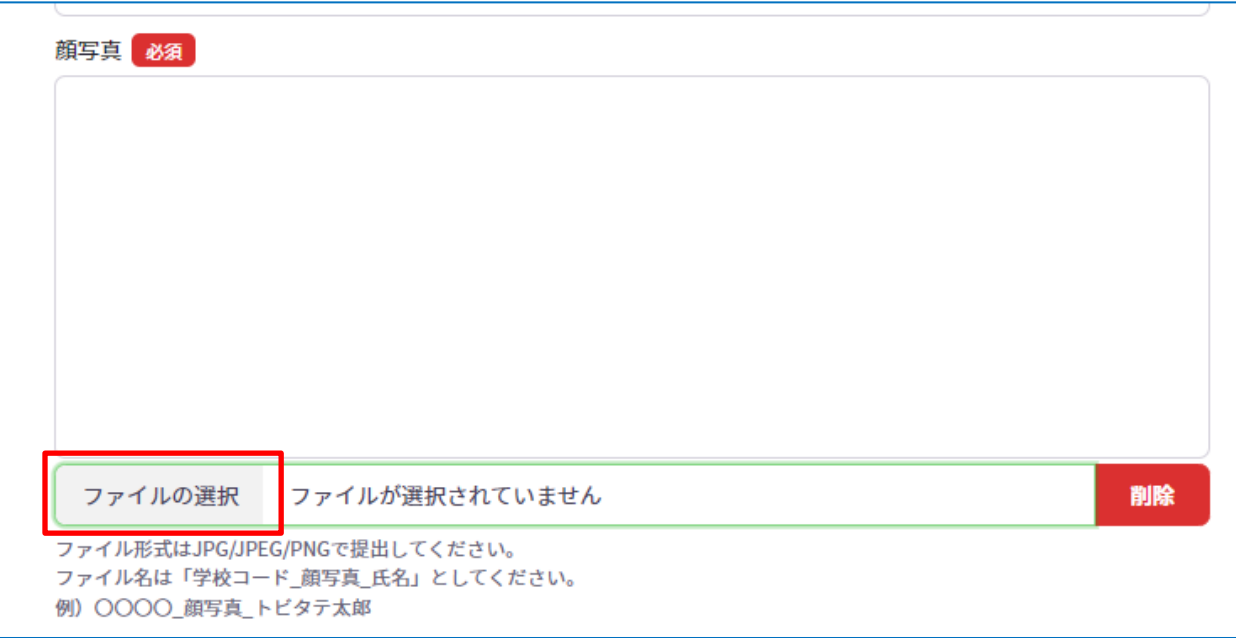

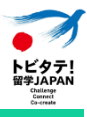

### 3-3一時保存機能について

① 応募フォーム上の入力内容を一時保存するには、フォーム最下部にある 「一時保存」をクリックしてください。自動保存機能はありませんのでご 注意ください。

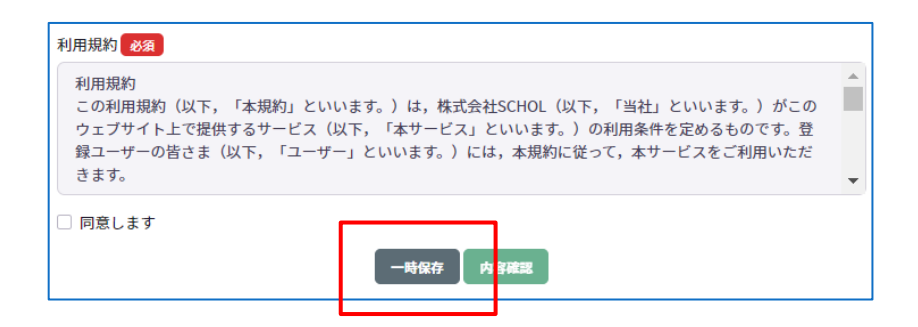

② 以下の手順で応募フォームにアクセスし、入力を再開してください。 マイページ→タブ「応募書類一覧」→ステータスが「下書き」の「トビタ テ!大学15期【学校番号 学校名 】→「申込みを再開する」をクリック

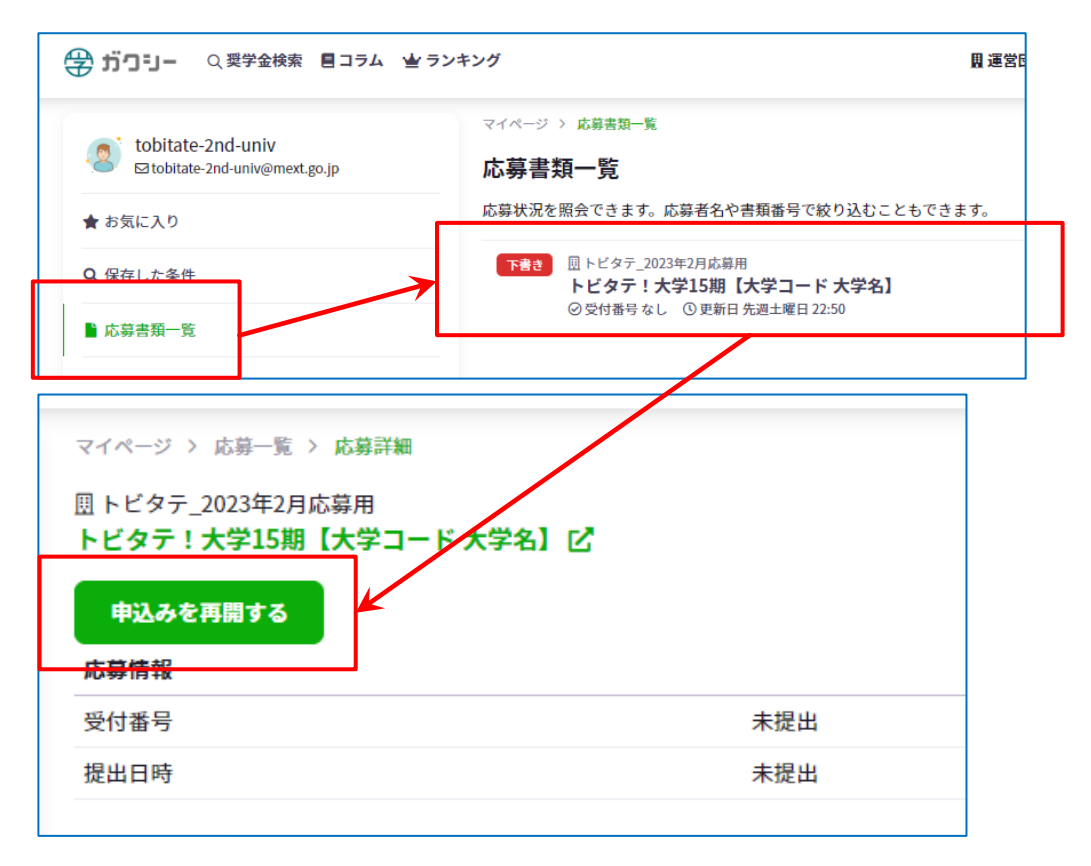

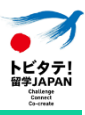

#### 3-④ 在籍大学等への応募申請提出

応募フォーム入力が完了したら、在籍大学等へ応募申請を提出します。 ① 「利用規約」を読み、「同意します」にチェックし、フォーム最下部 「内容確認」をクリック。

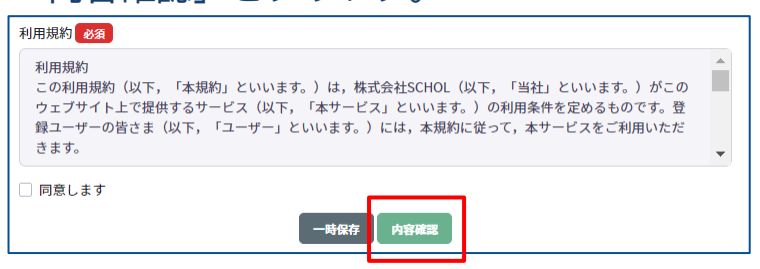

- ② 入力内容を確認し、修正がなければ最下部「提出する」をクリック。
	- ※ 「提出コメント(任意)」の記入は不要です。

※ 修正が必要な場合は、「編集に戻る」をクリックします。

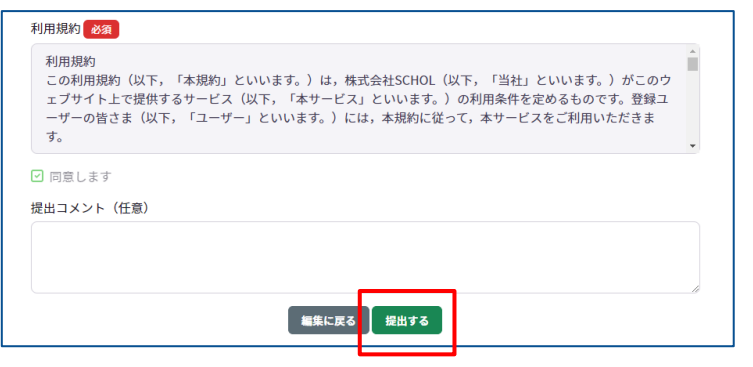

③ 「応募書類一覧」>「応募情報」に受付番号と提出日時が記録され、状 態は「処理済」になると、在籍大学等への申請が完了します。

在籍大学等からの指示に応じて、応募申請を提出した旨を在籍大学等に報告してくだ さい。

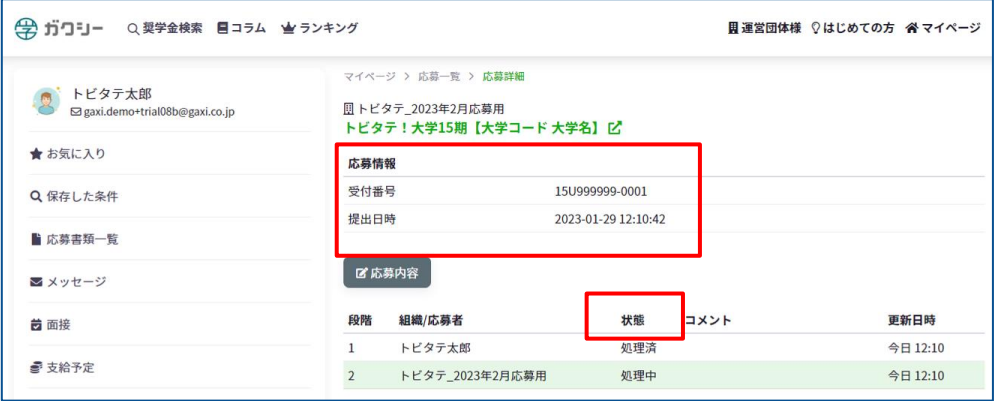

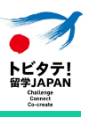

# 3-⑤ 差し戻された場合の対応

在籍大学等が提出された応募申請を確認し、修正が必要な場合には「差 戻」を行います。差し戻された場合には在籍大学等から連絡がきますので、 迅速に修正対応を行ってください。

#### ① マイページ>応募書類一覧>ステータスが「審査中」の「トビタテ!大 学15期【学校番号 学校名 】をクリック

※「審査中」ステータスが表示されますが、差し戻された場合は修正でき ます。

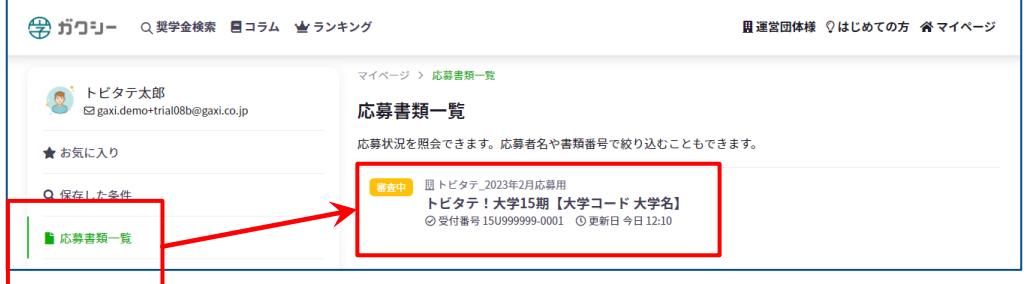

#### 「申込みを再開する」をクリックして、応募フォームを修正します。

② 修正完了後は p.16「3-④ 在籍大学等への応募申請提出」と同様の 方法で応募申請を提出してください。

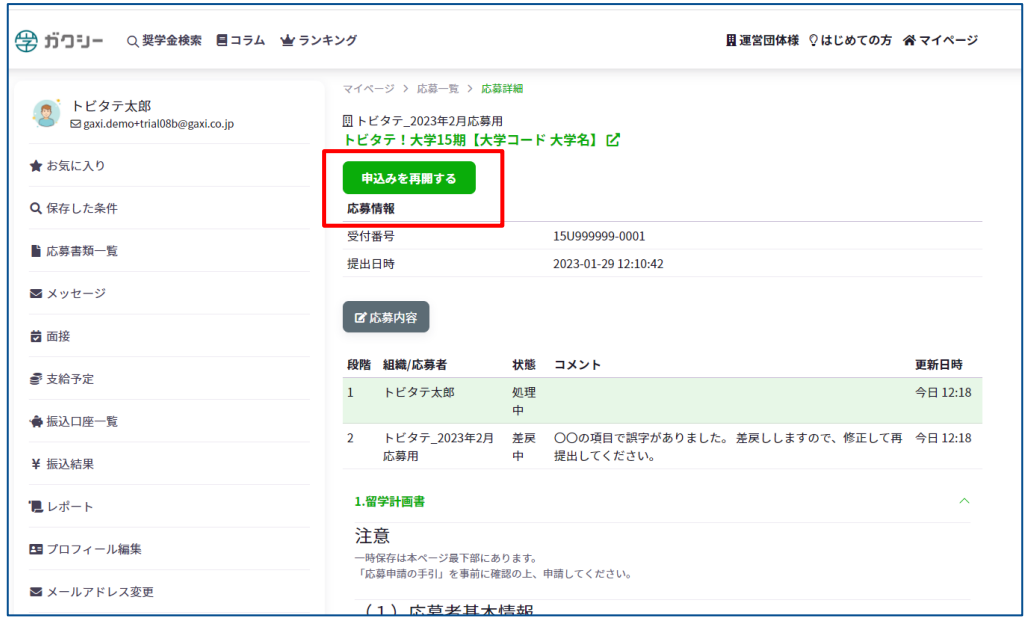

# <span id="page-18-0"></span>4.URL一覧

- ガクシー(学生等ログイン)<https://gaxi.jp/auth/login>
- 申込ページ一覧:<https://gaxi.jp/pickup/pdZ2vegzQ641kXAK>
- 募集要項 <https://tobitate.mext.go.jp/newprogram/uv/>
- FAQ(※応募申請に関するよくある質問は本手引きp.19をご覧くださ い。) <https://tobitate.mext.go.jp/news/detail.html?id=401>
- トビタテ公式ホームページ 学生向け応募申請関連情報発信ページ <https://tobitate.mext.go.jp/news/detail.html?id=412>

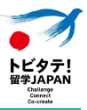

### <span id="page-19-0"></span>5.応募申請に関するよくある質問

- Q. ガクシーについて、推奨する利用環境はありますか。
- A. IE不可、Chrome推奨となっております。
- Q. 質問したいことがある時は、どこに相談したらよいですか。
- A. 在籍大学等担当部署にお問い合わせください。
	- ※ ガクシー内の「メッセージ」機能等で本制度について問い合わせる ことはできません。
	- ※ 学生等から機構への質問は受け付けておりません。必ず在籍大学等 にご相談ください。
- Q. 応募申請が在籍大学等から差し戻された場合、通知は来ますか。
- A. ガクシー上で通知は来ません。在籍大学等からは、メール等在籍大学 等指定の方法で応募者に連絡がありますので、在籍大学等と密に連絡 を取るようにしてください。